## Instrukcja tworzenia konta w systemie Extranet

Opracował: Jakub Pieprzyk

Wchodzimy do serwisu PZPN24, można tego dokonać przez stronę [www.pzpn.pl](http://www.pzpn.pl/) lub wchodząc bezpośrednio na <https://pzpn24.pzpn.pl/> Następnie, jeśli już posiadacie konto w serwisie, to logujecie się na swoje konto (i przechodzicie do strony 7 – tworzenie funkcji sędziego na koncie), jeśli nie, to rejestrujecie się jako nowy użytkownik.

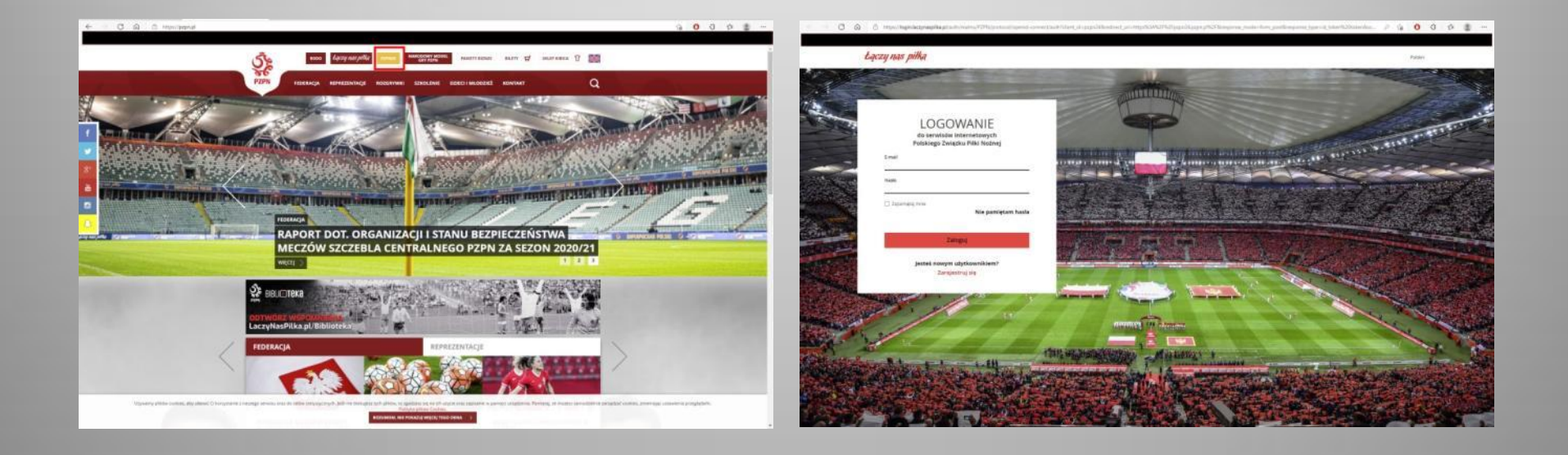

Wypełniacie wszystko (podajecie swój główny mail, będzie on wykorzystywany później do przekazywania informacji o meczach) + odznaczacie, co trzeba i rejestrujecie konto.

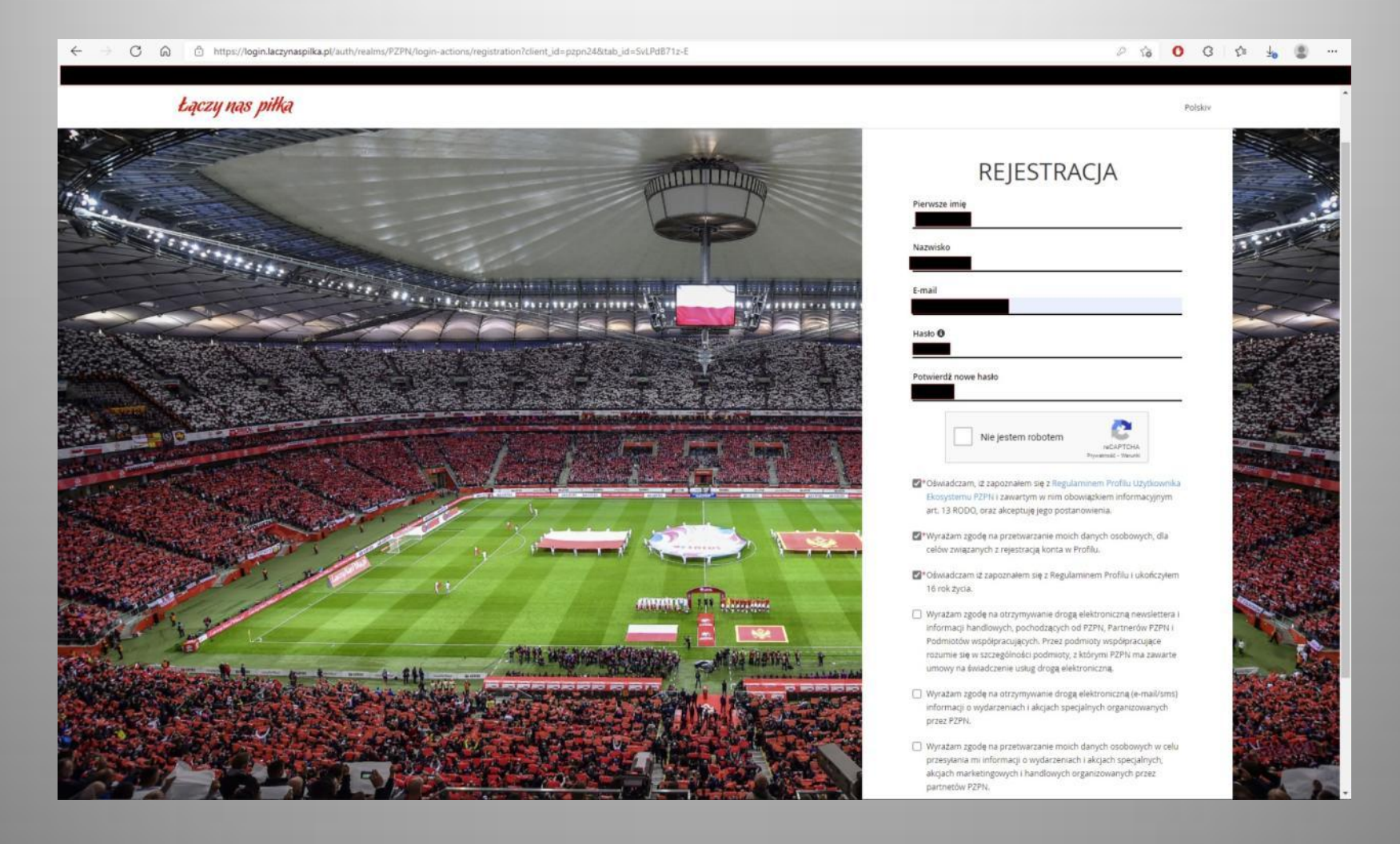

Weryfikujecie adres e-mail klikając w link, który otrzymacie (link jest ważny 20 minut, więc zróbcie to od razu)

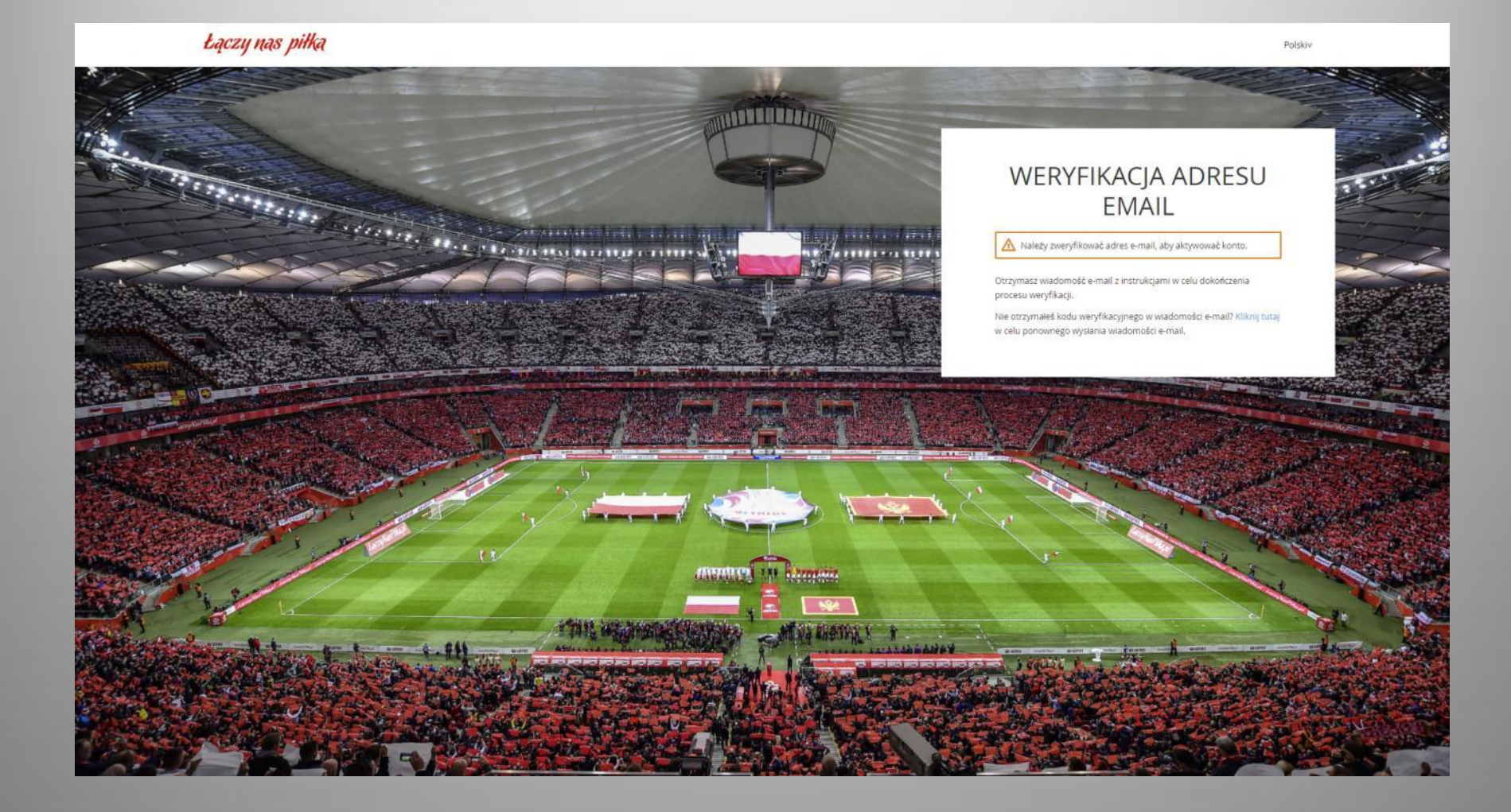

Następnie wypełniacie dokładnie **wszystkie** dane osobowe zgodnie z prawdą i akceptujecie zgody na dole. Aby się zarejestrować trzeba najpierw pobrać Klauzule informacyjną RODO i Regulamin Systemu Extranet – klikając w odnośniki. Dopiero wtedy będzie możliwa rejestracja.

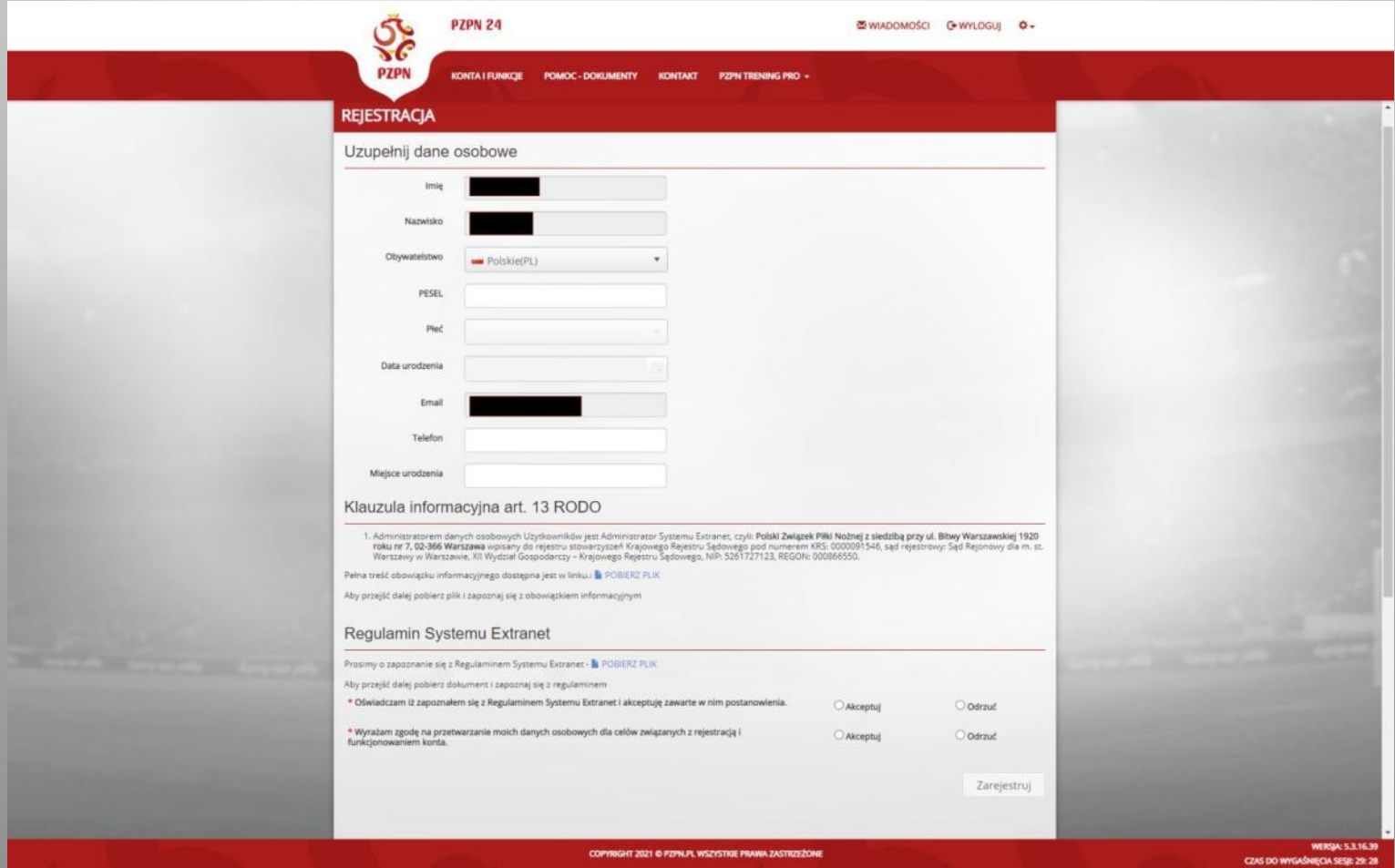

## */Tutaj będziecie mieli trochę inny układ menu, bo ja mam już to bardziej rozbudowane na swoim koncie, ale poszczególne kroki niczym się nie różnią./*

Jeśli nie pojawi się Wam ten widok z danymi podstawowymi, to kliknijcie na Dane Personalne (1) po lewej stronie menu. Uzupełniacie Dane podstawowe, kontaktowe i adresowe na środku strony (2). Podajecie je zgodnie z prawdą i stanem faktycznym, najważniejszy jest numer telefonu, bo na niego będziecie otrzymywać również obsadę meczową. Następnie po lewej stronie klikacie Nowa funkcja (3).

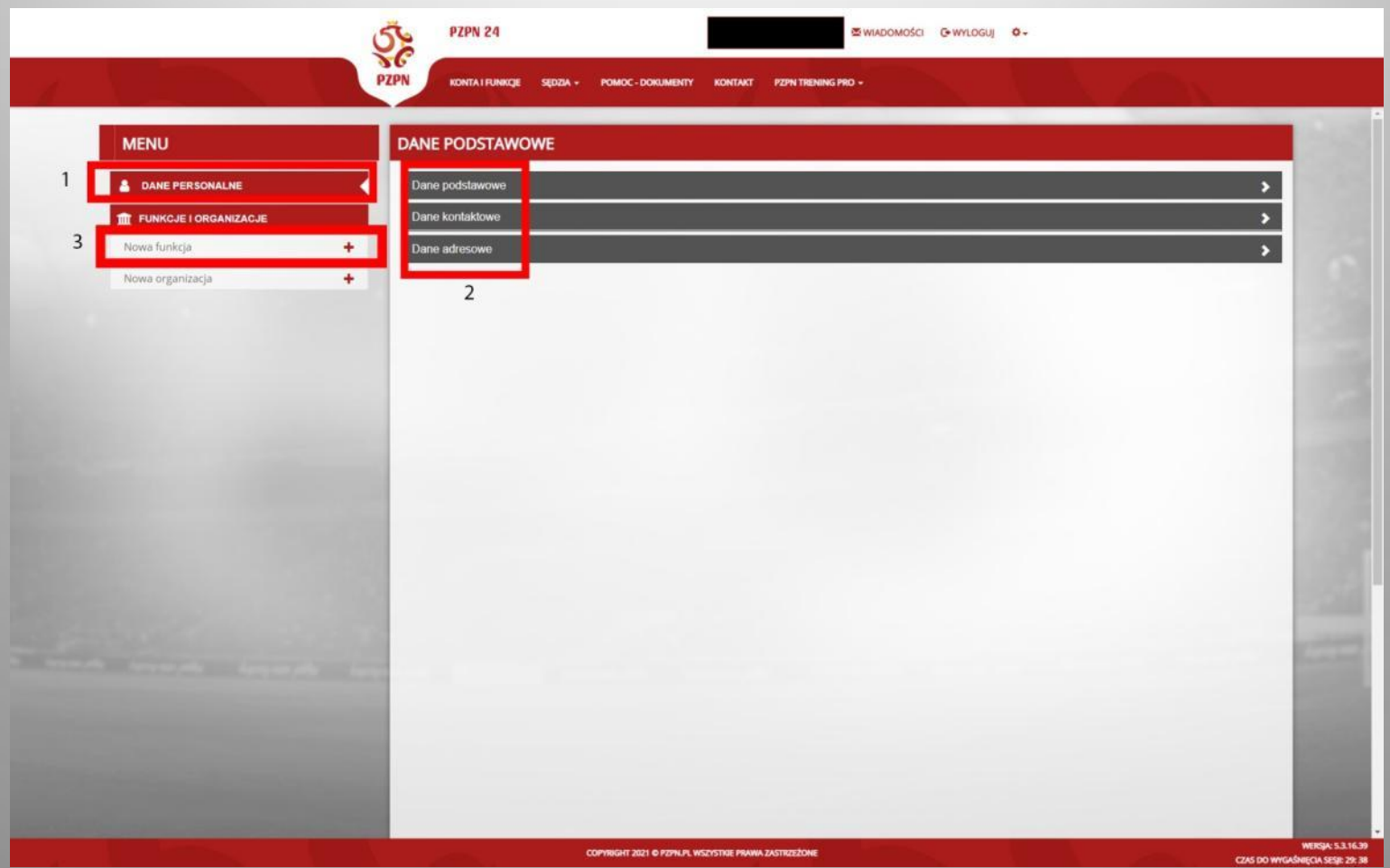

Wybieracie Małopolski ZPN, podajecie numer konta, odznaczacie rozliczenie ryczałtowe i wybieracie z listy odpowiedni Urząd Skarbowy. Klikacie Zapisz.

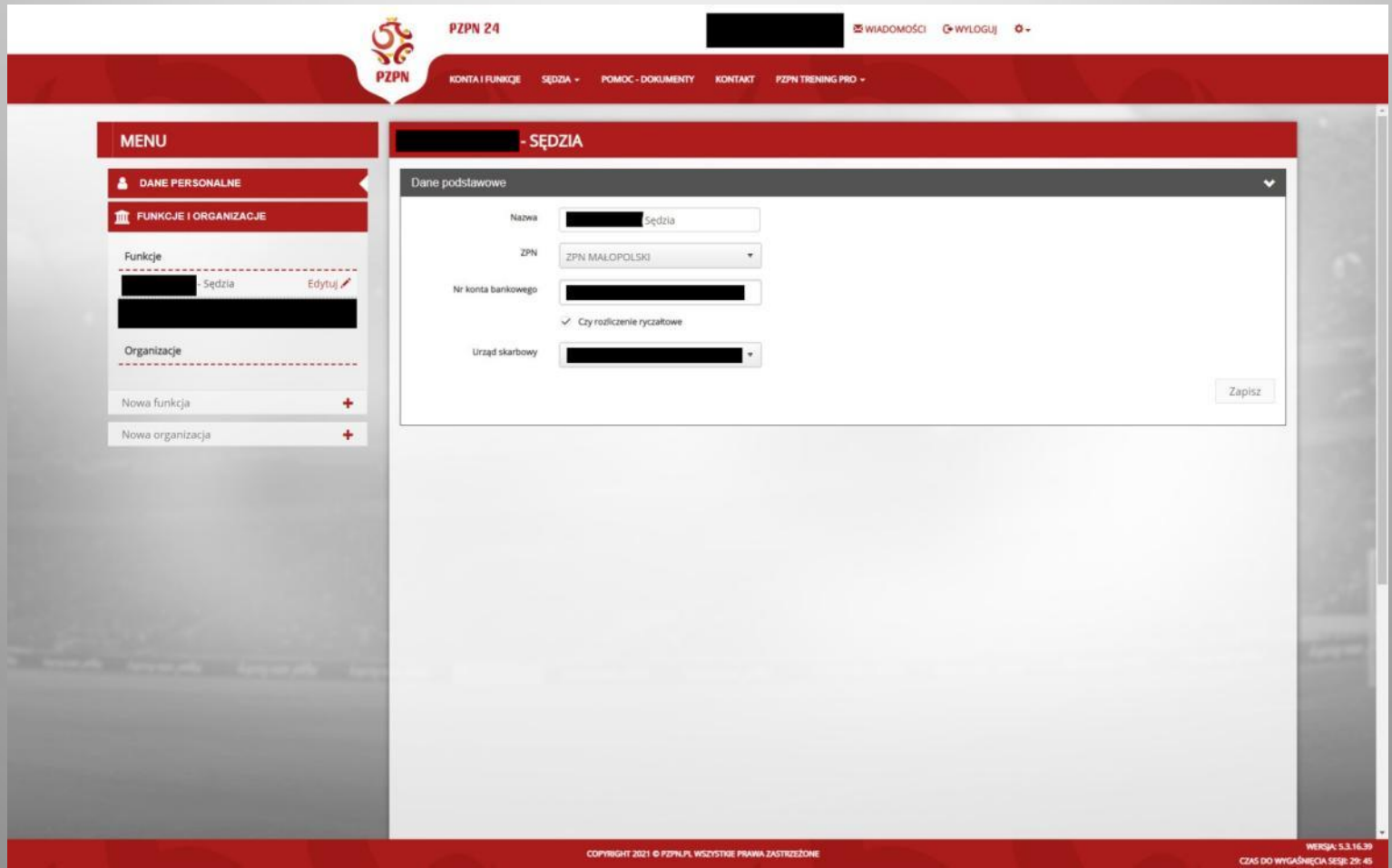

## @ BIURO.KSMZPN@GMAIL.COM

- Po wykonaniu wszystkich powyższych kroków, należy wysłać maila na [biuro.ksmzpn@gmail.com](mailto:biuro.ksmzpn@gmail.com) z informacją o rejestracji i prośbą o zatwierdzenie i nadanie uprawnień.
- Po sprawdzeniu dokumentów przez biuro i zatwierdzeniu, konto będzie w pełni aktywne i sędzia uzyska uprawnienia do sędziowania.